# Kratka navodila za uporabo RIA45

Procesni prikazovalnik

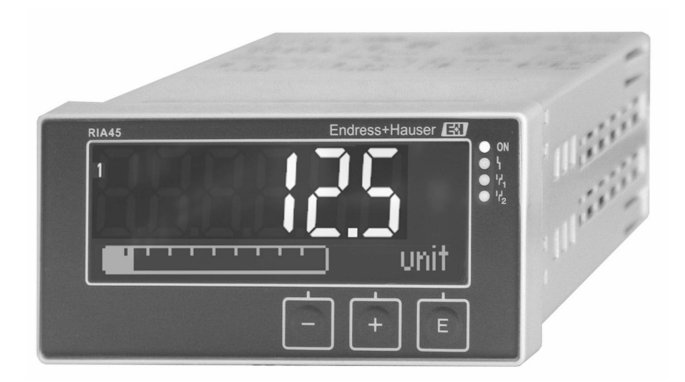

Ta kratka navodila za uporabo ne nadomeščajo navodil za uporabo ("Operating Instructions") naprave.

Podrobnejše informacije boste našli v navodilih za uporabo (dokument "Operating Instructions") in drugi dokumentaciji.

Na voljo za vse izvedbe naprave prek:

- interneta: www.endress.com/deviceviewer
- pametnega telefona ali tablice: aplikacija Endress+Hauser Operations

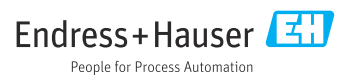

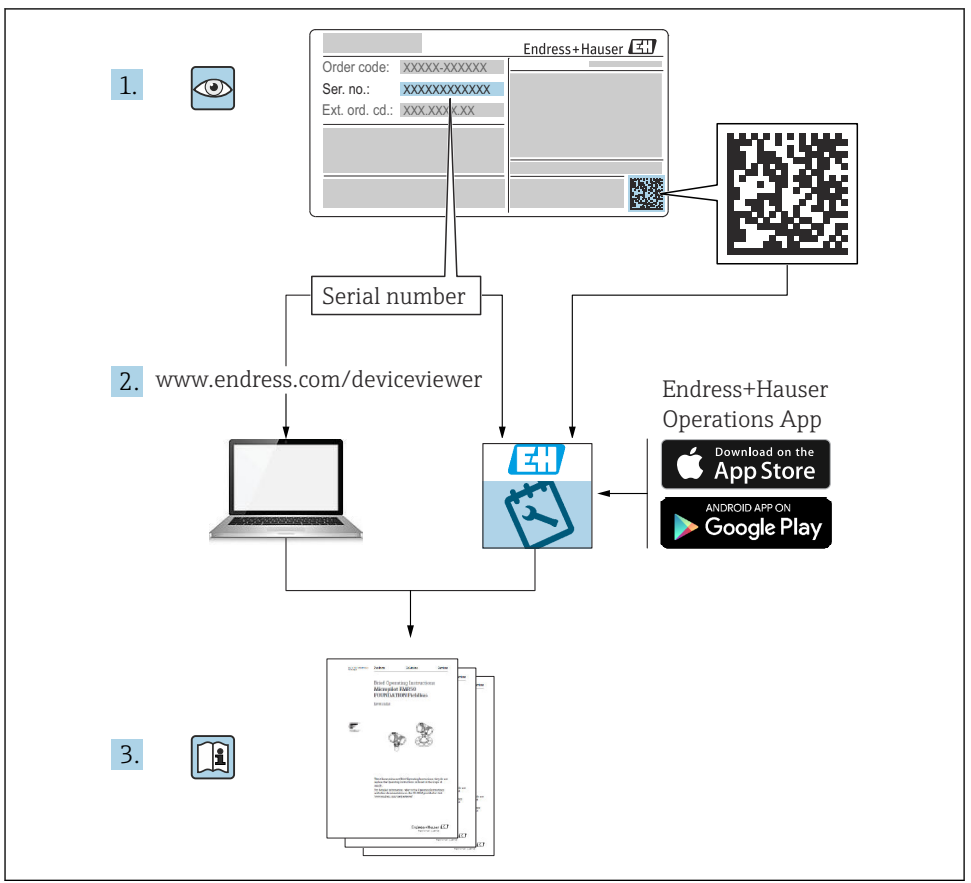

A0023555

# Kazalo vsebine

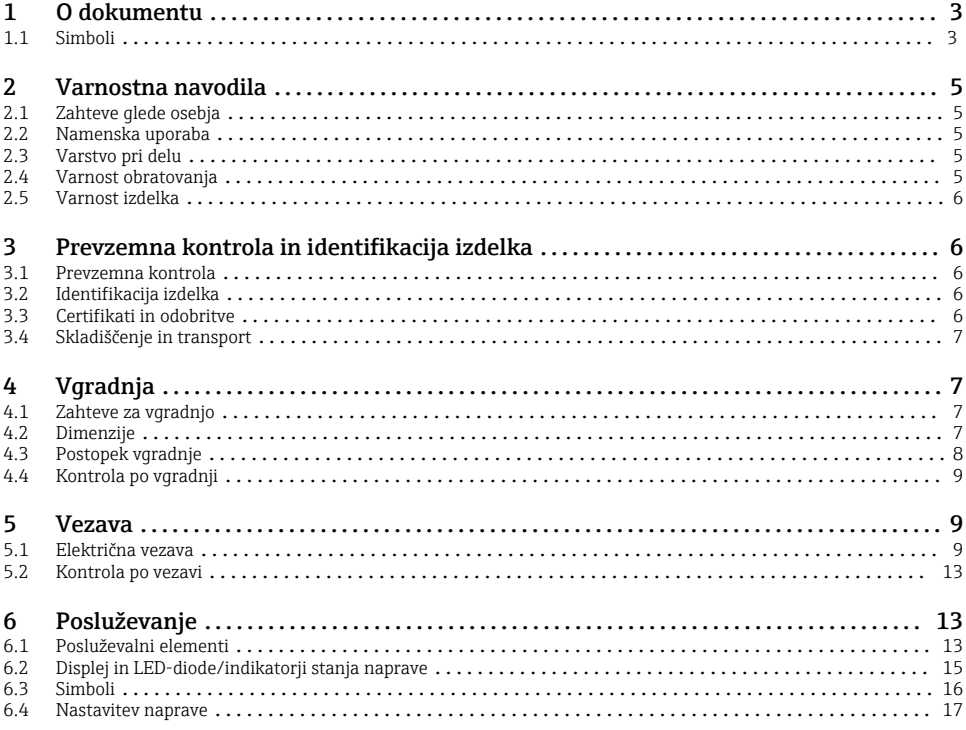

# 1 O dokumentu

#### 1.1 Simboli

#### 1.1.1 Varnostni simboli

#### **A**NEVARNOST

Ta simbol opozarja na nevarno situacijo. Če se ji ne izognete, bo imela za posledico smrt ali težke telesne poškodbe.

#### **A OPOZORILO**

Ta simbol opozarja na nevarno situacijo. Če se ji ne izognete, ima lahko za posledico smrt ali težke telesne poškodbe.

#### **POZOR**

Ta simbol opozarja na nevarno situacijo. Če se ji ne izognete, ima lahko za posledico srednje težke ali lažje telesne poškodbe.

#### **OBVESTILO**

Ta simbol opozarja na informacijo v zvezi s postopki in drugimi dejstvi, ki niso v neposredni povezavi z možnostjo telesnih poškodb.

#### 1.1.2 Elektro simboli

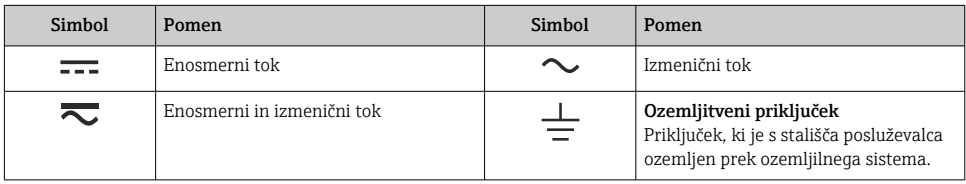

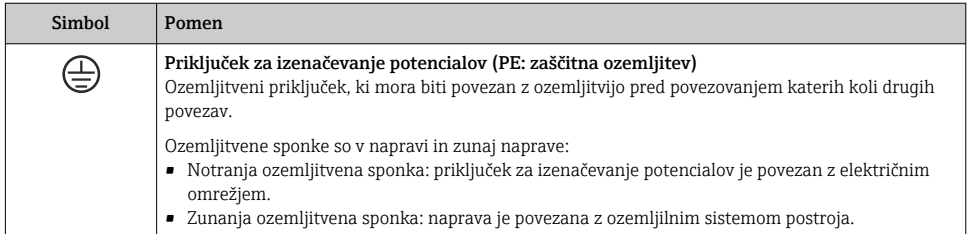

### 1.1.3 Simboli posebnih vrst informacij

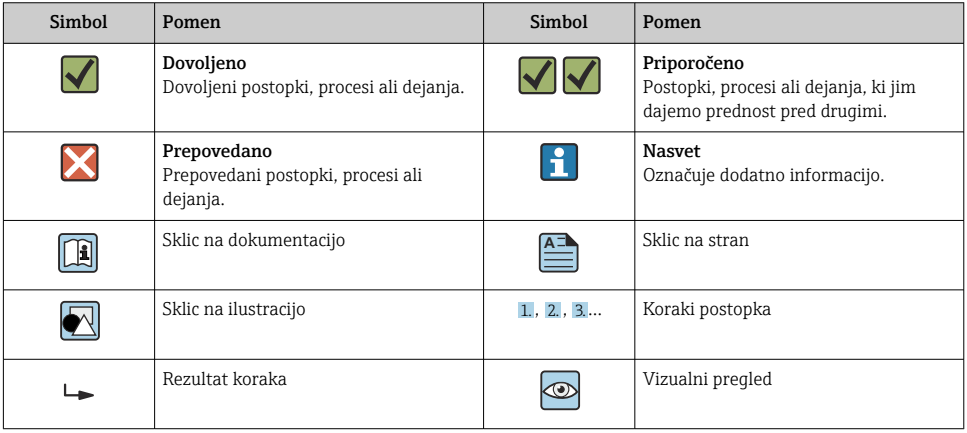

#### <span id="page-4-0"></span>1.1.4 Simboli v ilustracijah

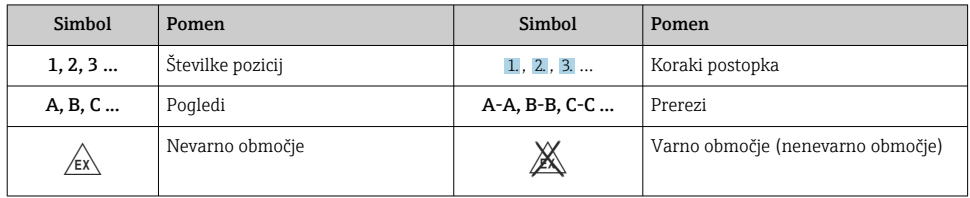

# 2 Varnostna navodila

# 2.1 Zahteve glede osebja

Posluževalno osebje mora izpolnjevati te zahteve:

- ‣ Osebje morajo sestavljati za to specifično funkcijo in nalogo usposobljeni specialisti.
- ‣ Biti morajo pooblaščeni s strani lastnika/upravitelja postroja.
- ‣ Seznanjeni morajo biti z relevantno lokalno zakonodajo.
- ‣ Pred začetkom del mora osebje prebrati in razumeti navodila v tem dokumentu, morebitnih dopolnilnih dokumentih in certifikatih (odvisno od aplikacije).
- ‣ Slediti morajo navodilom in osnovnim pogojem.

# 2.2 Namenska uporaba

Procesni prikazovalnik vrednoti analogne procesne spremenljivke in jih prikazuje na svojem večbarvnem zaslonu. Spremljanje in vodenje procesov poteka preko izhodov in mejnih relejev naprave. V ta namen je naprava opremljena s številnimi programskimi funkcijami. Integrirano napajanje iz zanke omogoča napajanje 2-žičnih senzorjev.

- Naprava je pridružena naprava in njena namestitev v nevarno območje je prepovedana.
- Proizvajalec ne prevzema odgovornosti za škodo, nastalo zaradi nepravilne ali nenamenske uporabe. Naprave ni dovoljeno na noben način predelovati ali spreminjati.
- Naprava je zasnovana za vgradnjo v nadzorno ploščo in sme obratovati le, ko je vgrajena.

# 2.3 Varstvo pri delu

Pri delu na napravi ali z njo:

‣ Uporabljajte osebno varovalno opremo, ki jo predpisuje nacionalna zakonodaja.

# 2.4 Varnost obratovanja

Nevarnost poškodb!

- ‣ Napravo uporabljajte samo v tehnično brezhibnem stanju, brez napak in okvar.
- ‣ Za neoporečno delovanje naprave je odgovorno posluževalno osebje.

# <span id="page-5-0"></span>2.5 Varnost izdelka

Ta izdelek je zasnovan skladno z dobro inženirsko prakso, da ustreza najnovejšim varnostnim zahtevam. Bil je preizkušen in je tovarno zapustil v stanju, ki omogoča varno uporabo.

# 3 Prevzemna kontrola in identifikacija izdelka

# 3.1 Prevzemna kontrola

Opravite naslednje postopke prevzemne kontrole:

- 1. Preverite, ali je embalaža nepoškodovana.
- 2. Če odkrijete kakršnekoli poškodbe:

O vseh poškodbah takoj obvestite proizvajalca.

- 3. Ne vgrajujte poškodovanih komponent, saj proizvajalec v tem primeru ne more jamčiti za izpolnjevanje varnostnih zahtev in zato ne odgovarja za morebitno posledično škodo.
- 4. Preverite, ali se dobavljeno ujema z vašim naročilom.
- 5. Odstranite vso embalažo in transportne zaščite.

# 3.2 Identifikacija izdelka

Na voljo so te možnosti za identifikacijo naprave:

- Podatki na tipski ploščici
- Razširjena kataloška koda z razčlenjenim seznamom funkcij naprave na dobavnici

#### 3.2.1 Ime in naslov proizvajalca

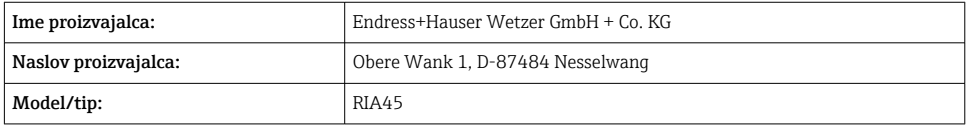

# 3.3 Certifikati in odobritve

Za certifikate in odobritve naprave: glejte podatke na tipski ploščici

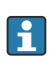

Podatki in dokumenti v zvezi z odobritvijo: www.endress.com/deviceviewer → (vnesite serijsko številko)

- <span id="page-6-0"></span>• IEC 60529: Stopnje zaščite, ki jih zagotavljajo ohišja (IP oznaka)
- IEC 61010-1: Varnostne zahteve za električno opremo, ki se uporablja za meritve, nadzor in krmiljenje ter za potrebe laboratorijev.
- EN 60079-11: Eksplozivne atmosfere – Del 11: Lastnovarna oprema z zaščito kategorije "i" (opcija)

# 3.4 Skladiščenje in transport

Prosimo, upoštevajte:

Dovoljeno temperaturno območje skladiščenja je –40 do 85 °C (–40 do 185 °F). Napravo lahko omejen čas skladiščite pri mejnih temperaturnih pogojih (največ 48 ur).

Za skladiščenje in prevoz morate izdelek zapakirati tako, da je zaščiten pred udarci in vlago. Najboljšo zaščito predstavlja originalna embalaža.

Med skladiščenjem in transportom zaščitite napravo pred naslednjimi vplivi okolja:

- Neposredna sončna svetloba
- Vibracije
- Agresivni mediji

# 4 Vgradnja

# 4.1 Zahteve za vgradnjo

### **OBVESTILO**

### Visoke temperature skrajšujejo življenjsko dobo displeja.

- ‣ Poskrbite za primerno hlajenje naprave, da se izognete njenemu pregrevanju.
- ‣ Naprave ne uporabljajte dalj časa v zgornjem mejnem obsegu temperaturnega območja.

Procesni prikazovalnik je namenjen vgradnji v nadzorno ploščo.

Položaj mora zagotavljati dobro čitljivost prikazanih vrednosti. Priključki in izhodi so na zadnji strani naprave. Za priklop kablov so predvidene ustrezno kodirane priključne sponke.

Delovno temperaturno območje:

Naprave brez Ex-/z Ex-odobritvijo: –20 do 60 °C (–4 do 140 °F)

Naprave z odobritvijo UL: –20 do 50 °C (–4 do 122 °F)

# 4.2 Dimenzije

Upoštevajte vgradno globino naprave pribl. 150 mm (5.91 in), vključno s priključki in pritrdilnimi elementi.

<span id="page-7-0"></span>Pri napravah z odobritvijo Ex je treba uporabiti priloženi Ex-okvir, upoštevati pa je treba tudi vgradno globino 175 mm (6.89 in). Za druge dimenzije glejte poglavje "Tehnični podatki" v navodilih za uporabo.

- Exective variadni plošči: 92 mm  $(3.62 \text{ in}) \times 45 \text{ mm } (1.77 \text{ in}).$
- Debelina vgradne plošče: maks. 26 mm (1 in).
- Maks. zorni kot 45° levo in desno od sredinske osi displeja.
- Če vgrajujete več naprav drugo ob drugo (v smeri X) ali drugo nad drugo (v smeri Y), morate pri tem upoštevati mehanske razdalje, ki so definirane za ohišje in čelno stran.

# 4.3 Postopek vgradnje

V vgradni plošči je potreben izrez z merami 92 mm (3.62 in) x 45 mm (1.77 in)

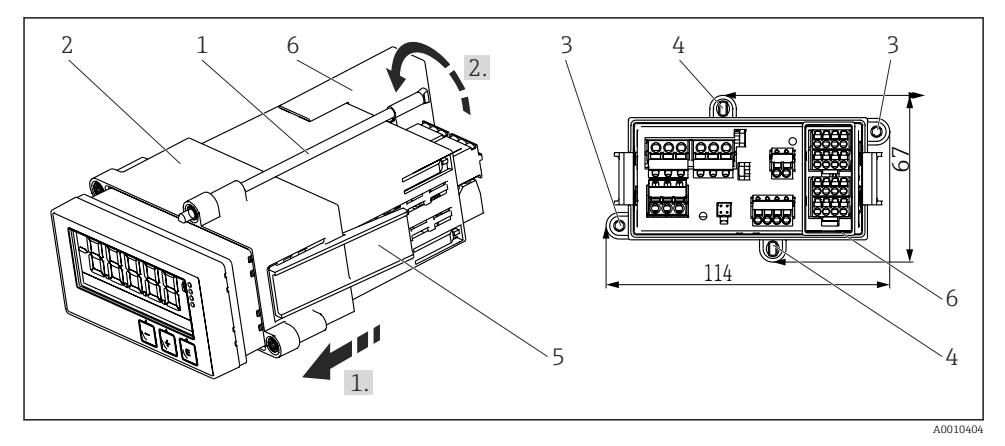

 *1 Vgradnja v nadzorno ploščo*

- 1. Privijte navojni palici (1) na ustrezna mesta montažnega okvira (2). V ta namen so na nasprotnih straneh okvira na voljo štiri montažna mesta (3, 4).
- 2. Napravo od spredaj vtaknite v izrez v vgradni plošči.
- 3. Za pritrditev ohišja na ploščo držite napravo vodoravno. Montažni okvir (2) s privitimi navojnimi palicami potisnite na ohišje naprave, tako da se zaskoči (1).
- 4. Nato tesno privijte navojne palice, tako da napravo fiksirate (2.).
- 5. Pri izvedbi Ex namestite tudi distančnik (6) za priključne sponke.

Pri demontaži naprave sprostite montažni okvir, tako da stisnete zaskočnika (5), in napravo nato izvlecite.

# <span id="page-8-0"></span>4.4 Kontrola po vgradnji

- Ali je tesnilo nepoškodovano?
- Ali se montažni okvir trdno drži ohišja naprave?
- Ali so navojne palice pravilno zategnjene?
- Ali je naprava centrirana v izrezu vgradne plošče?
- Ali je distančnik nameščen (opcija Ex)?

# 5 Vezava

### A OPOZORILO

#### Nevarnost! Električna napetost!

- ‣ Med električno vezavo naprava ne sme biti na noben način priključena na električno napajanje.
- ‣ Zaščitni ozemljitveni vodnik priključite pred vsemi ostalimi povezavami. Odklopljen zaščitni ozemljitveni vodnik predstavlja varnostno tveganje.
- ‣ Pred prevzemom naprave v obratovanje se prepričajte, da se napajalna napetost ujema z napetostjo, ki je navedena na tipski ploščici.
- ‣ Poskrbite, da bo v hišni instalaciji na voljo primerno stikalo ali odklopnik. Stikalo mora biti dostopno v bližini naprave. Označeno mora biti kot izklopni element.
- ‣ Napajalni kabel mora biti opremljen z zaščito pred tokovno preobremenitvijo (nazivni tok ≤  $10 \text{ A}$ .
- Pri vezavi upoštevajte oznake priključkov na sprednji strani naprave.
	- Mešanje povezav z varnostno malo napetostjo in povezav z nevarno kontaktno napetostjo relejev je dovoljeno.

# 5.1 Električna vezava

Napajanje iz zanke (LPS) je na voljo na vsakem vhodu. Napajanje iz zanke je v osnovi namenjeno napajanju 2-žičnih senzorjev. Galvansko je ločeno od sistema in izhodov.

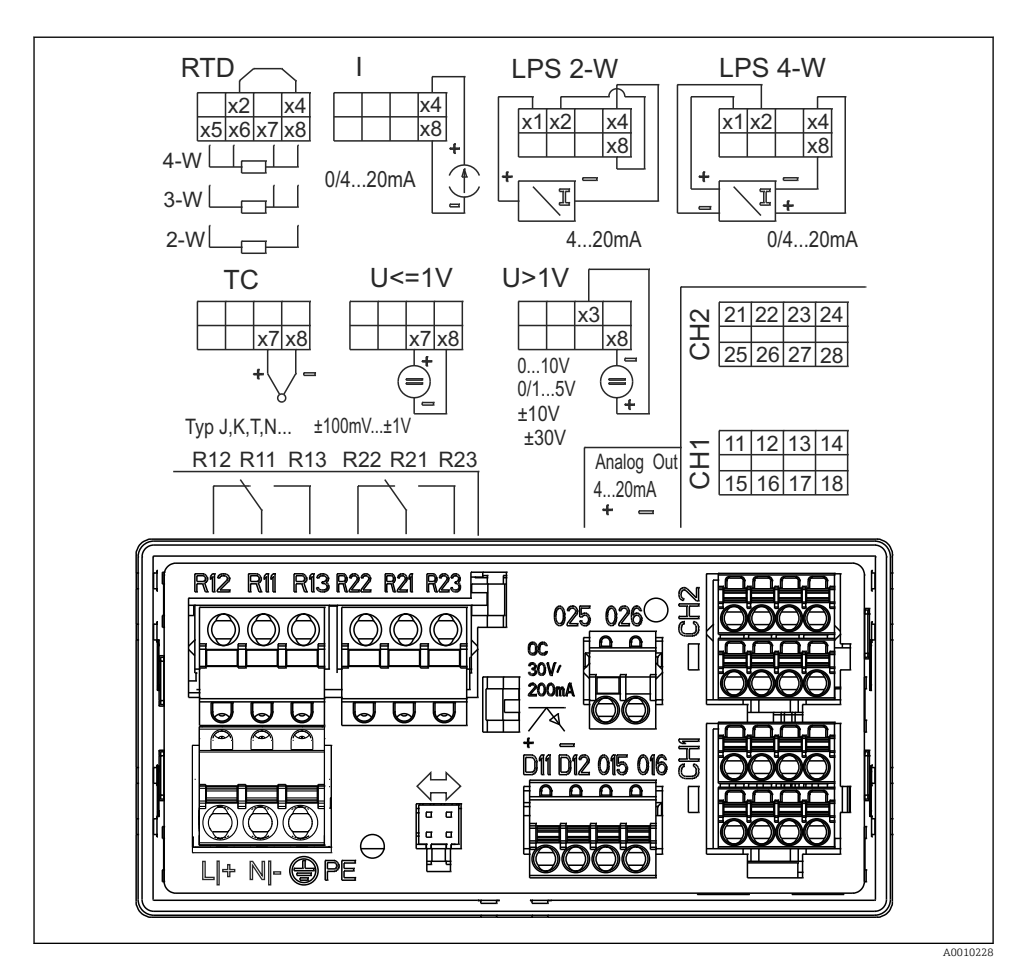

 *2 Razpored priključnih sponk naprave (kanal 2 in releji kot opcija). Opomba: Prikaz položaja relejskih kontaktov ob izpadu napajanja.*

Če na daljših signalnih povezavah obstaja možnost visokoenergijskih prehodnih pojavov, H priporočamo, da pred napravo priključite primerno prenapetostno zaščito.

#### 5.1.1 Pregled možnih priključkov na procesnem prikazovalniku

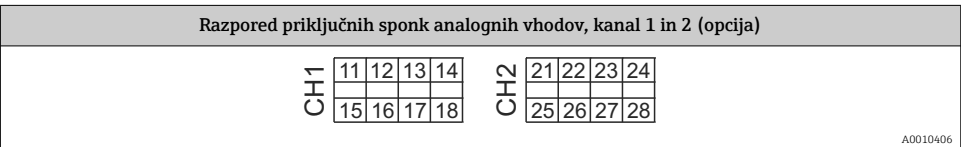

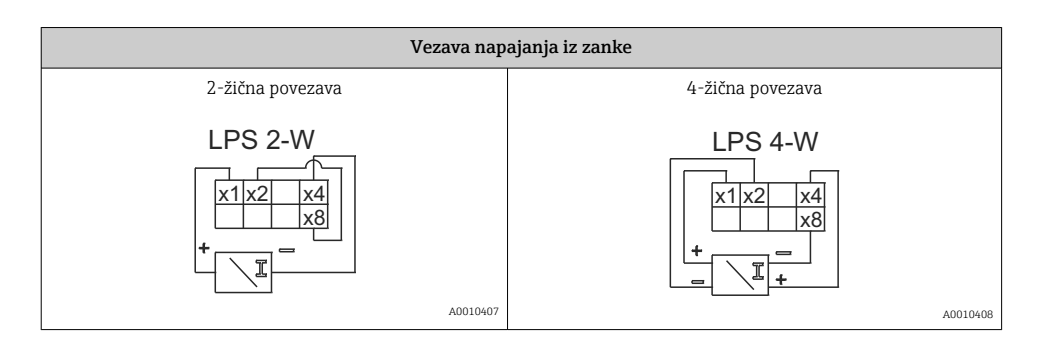

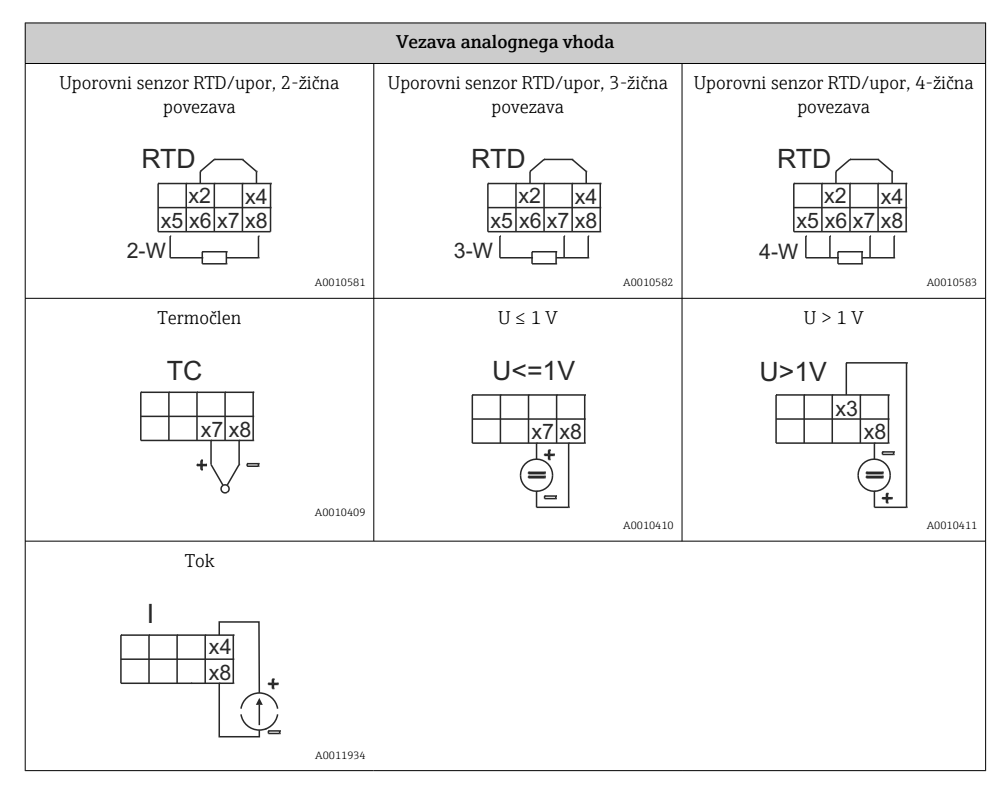

*Prikaz položaja relejskih kontaktov ob izpadu napajanja:*

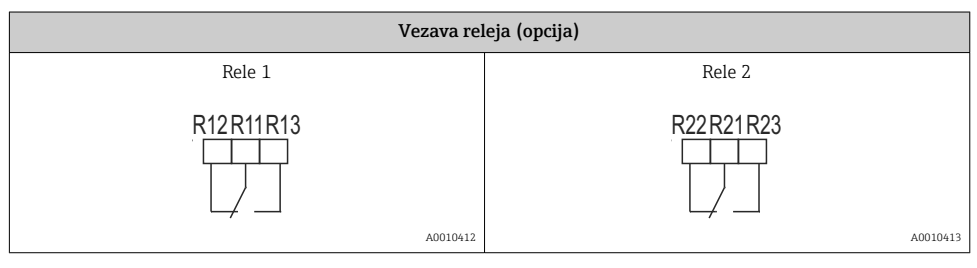

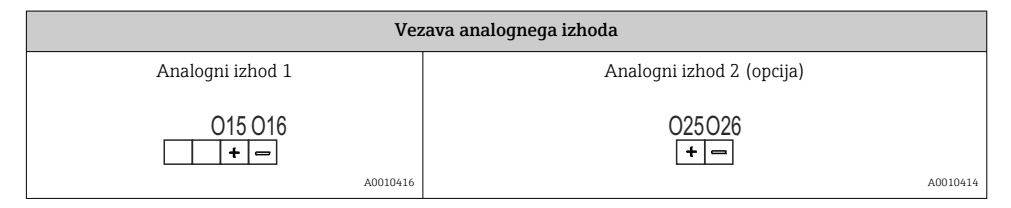

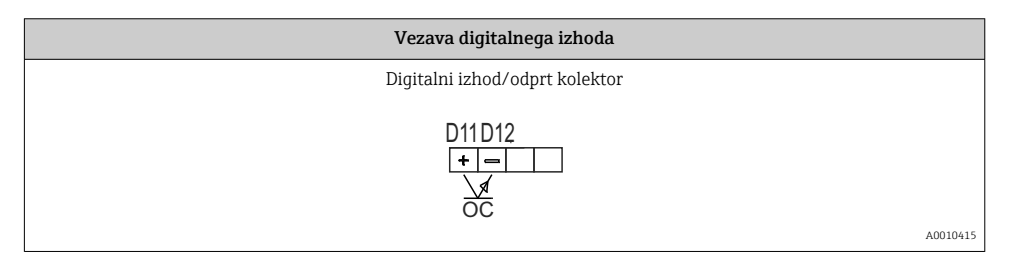

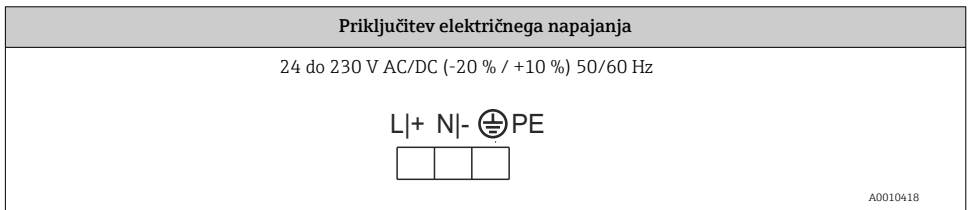

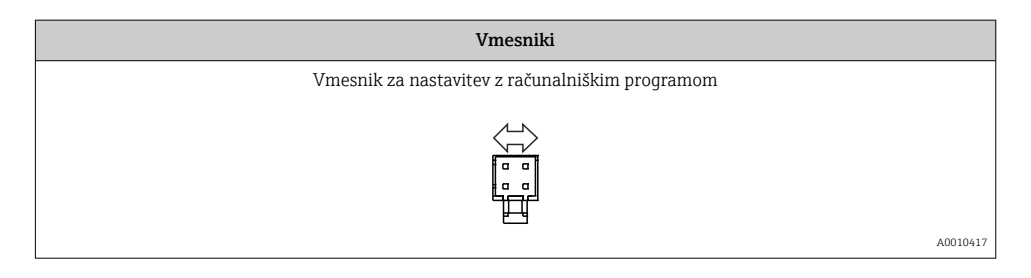

# <span id="page-12-0"></span>5.2 Kontrola po vezavi

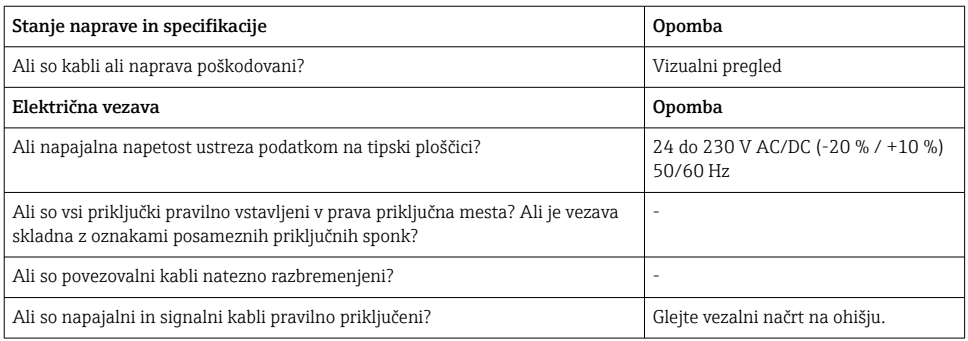

# 6 Posluževanje

Preprosta zasnova posluževanja naprave omogoča prevzem naprave v obratovanje za mnoga področja uporabe tudi brez tiskanih navodil za uporabo.

Program za posluževanje FieldCare zagotavlja hiter in priročen način nastavljanja naprave. Vsebuje kratka besedilna pojasnila (pomoč), ki nudijo dodatne informacije za posamezne parametre.

# 6.1 Posluževalni elementi

#### 6.1.1 Lokalno posluževanje na napravi

Posluževanje naprave omogočajo tri tipke na sprednjem delu naprave

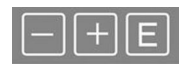

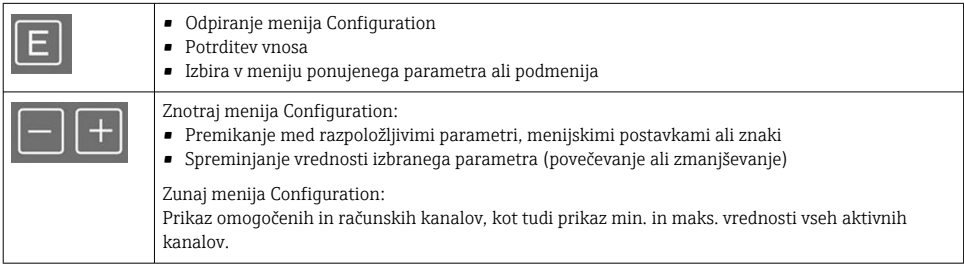

Posamezno postavko menija/podmenija lahko vedno zapustite tako, da poiščete in izberete zadnji element "x Back".

Nastavitve neposredno zapustite brez shranjevanja sprememb tako, da za več kot 3 s zadržite pritisk sočasno na tipkah '-' in'+'.

### 6.1.2 Nastavitev z vmesnikom in z računalniškim programom za konfiguracijo

### **A**POZOR

#### Med spreminjanjem nastavitev s programom za konfiguracijo lahko pride do neopredeljenega stanja in preklapljanja izhodov ter relejev

 $\triangleright$  Ne spreminiaite nastavitev naprave med potekom procesa.

Če želite napravo nastaviti s programom FieldCare za konfiguriranje naprav, jo povežite z osebnim računalnikom. Pri tem potrebujete poseben vmesniški adapter, npr. Commubox FXA291.

### Namestitev povezave za upravitelja DTM v programu FieldCare

Pred začetkom nastavljanja prikazovalnika morate na računalnik namestiti program FieldCare za konfiguriranje naprav. Navodila za namestitev boste našli v navodilih programa FieldCare.

Nato namestite gonilnik naprave za program FieldCare na naslednji način:

- 1. Najprej namestite gonilnik naprave "CDI DTMlibrary" v programu FieldCare. Na voljo je prek dostopne poti "Endress+Hauser Device DTMs → Service / Specific → CDI" v programu FieldCare.
- 2. Nato posodobite katalog DTM v programu FieldCare. Dodajte na novo nameščene upravitelje DTM v katalog DTM.

#### Namestitev Windows gonilnika za vmesniški adapter TXU10/FXA291

Za namestitev Windows gonilnika so potrebne skrbniške pravice. Ravnajte na naslednji način:

- 1. Napravo priključite na osebni računalnik z uporabo vmesniškega adapterja TXU10/ FXA291.
	- Zaznana je nova naprava in odpre se Windowsov pomočnik za namestitev.
- 2. V pomočniku za namestitev ne zaženite samodejnega iskanja programskih gonilnikov. V ta namen izberite "No, not this time" (Ne, tokrat ne) in kliknite "Next" (Naprej).
- 3. V naslednjem oknu izberite "Install software from a list or specific location" (Namesti s seznama ali z določenega mesta) in kliknite "Next".
- 4. V naslednjem oknu kliknite "Browse" (Prebrskaj) in izberite mapo, kjer je shranjen gonilnik za adapter TXU10/FXA291.
	- Gonilnik je nameščen.
- 5. S klikom na gumb "Finish" končajte namestitev.
- 6. Zaznana je dodatna naprava in znova se odpre Windowsov pomočnik za namestitev. Ponovno izberite "No, not this time" (Ne, tokrat ne) in kliknite "Next" (Naprej).
- 7. V naslednjem oknu izberite "Install software from a list or specific location" (Namesti s seznama ali z določenega mesta) in kliknite "Next".
- <span id="page-14-0"></span>8. V naslednjem oknu kliknite "Browse" (Prebrskaj) in izberite mapo, kjer je shranjen gonilnik za adapter TXU10/FXA291.
	- Gonilnik je nameščen.
- 9. S klikom na gumb "Finish" končajte namestitev.

S tem je postopek nameščanja gonilnika za vmesniški adapter zaključen. Dodeljena COM-vrata lahko vidite v Windowsovem upravitelju naprav.

#### Vzpostavitev povezave

Za vzpostavitev povezave s programom FieldCare ravnajte na naslednji način:

- 1. Najprej uredite makro za povezavo. V ta namen odprite nov projekt in v oknu, ki se prikaže, z desnim gumbom miške kliknite na simbol za "Service (CDI) FXA291" ter izberite "Edit" (Uredi).
- 2. V naslednjem oknu, na desni strani postavke "Serial interface", izberite COM-vrata, ki so bila dodeljena ob namestitvi Windows gonilnika za adapter TXU10/FXA291.
	- Makro je zdaj nastavljen. Izberite "Finish" (Konec).
- 3. Zaženite makro "Service (CDI) FXA291", tako da dvakrat kliknete nanj, in kot odgovor na vprašanje, ki sledi, potrdite z "Yes" (Da).
	- Začne se iskanje povezane naprave in odpre se ustrezni upravitelj DTM. Začne se konfiguracija s povezavo.

Nadaljujte z nastavitvijo naprave v skladu s temi Navodili za uporabo. Celoten nastavitveni meni "Setup", torej vse nastavitve, ki so opisane v teh navodilih za uporabo, je na voljo tudi v programu FieldCare za nastavitev naprav.

Parametre lahko na splošno prepišete z uporabo računalniškega programa FieldCare in ustreznega upravitelja DTM za napravo, tudi če je dostop zaščiten.

Če je treba zaščito dostopa s kodo razširiti v program, morate to funkcijo omogočiti v okviru razširjene nastavitve naprave.

V ta namen izberite: Menu → Setup / Expert → System → Overfill protect → German WHG in potrdite.

# 6.2 Displej in LED-diode/indikatorji stanja naprave

Procesni prikazovalnik je opremljen z osvetljenim LCD-displejem, ki je razdeljen na dva dela. Segmentni del prikazuje merjeno vrednost kanala, dodatne informacije in opozorila.

Točkovno-matrični del je namenjen prikazovanju dodatnih informacij, kot so oznaka TAG, ustrezna enota ali črtni diagram. Med posluževanjem je tu prikazano posluževalno besedilo v angleščini.

Parametri za nastavitev prikaza so podrobneje opisani v poglavju "Nastavitev naprave" v navodilih za uporabo.

<span id="page-15-0"></span>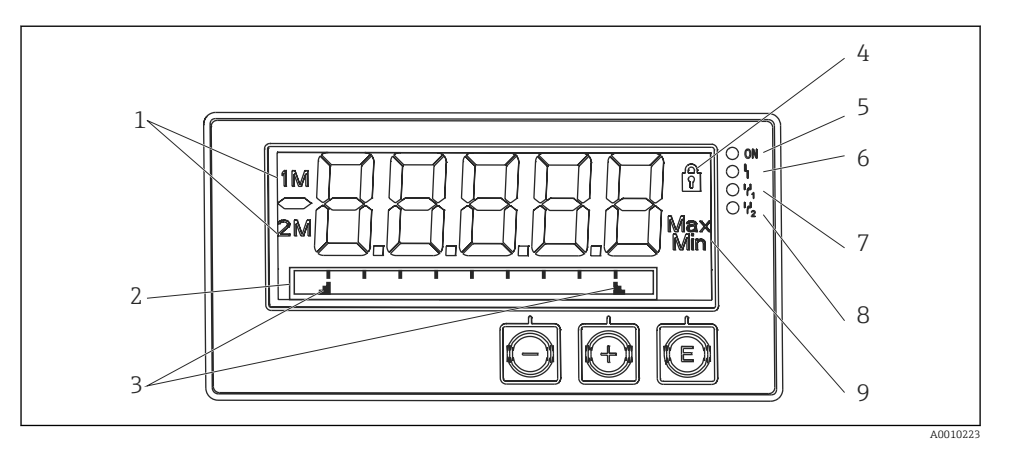

- *3 Prikazovanje na procesnem prikazovalniku*
- *1 Indikator kanala: 1: analogni vhod 1; 2: analogni vhod 2; 1M: računana vrednost 1; 2M: računana vrednost 2*
- *2 Točkovno-matrični del displeja za prikaz oznake TAG, črtnega diagrama in enote*
- *3 Indikatorja mejnih vrednosti na črtnem diagramu*
- *4 Indikator za "zaklenjeno posluževanje"*
- *5 Zelena LED-dioda; vklop napajanje je zagotovljeno*
- *6 Rdeča LED-dioda; vklop napaka/opozorilo*
- *7 Rumena LED-dioda: vklop rele 1 je pod napetostjo*
- *8 Rumena LED-dioda: vklop rele 2 je pod napetostjo*
- *9 Indikator za min./maks. vrednost*

Naprava v primeru napake samodejno preklaplja med prikazom napake in prikazom kanala, glejte poglavji "Samodiagnostika naprave, ..." in "Odpravljanje napak" v navodilih za uporabo.

### 6.3 Simboli

#### 6.3.1 Simboli displeja

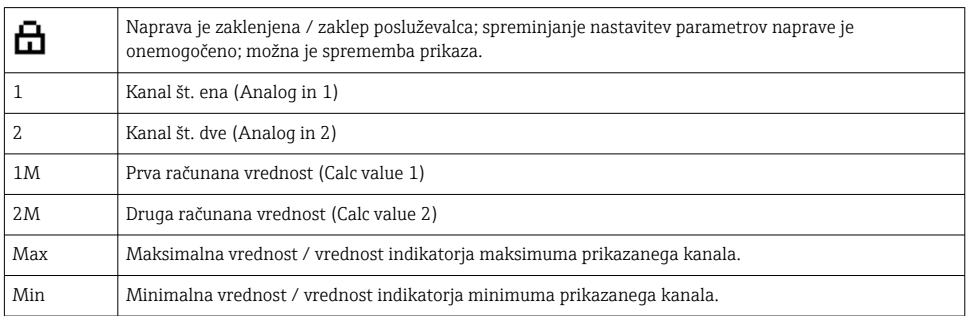

<span id="page-16-0"></span>Displej prikazuje:  $---$ , merjena vrednost ni prikazana.

Vrednost pod spodnjo mejo/nad zgornjo mejo območja:

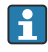

Napaka in identifikacijska oznaka kanala (TAG) sta navedeni v točkovno-matričnem delu displeja.

#### 6.3.2 Ikone med urejanjem nastavitev

Za vnos besedil so na voljo naslednji znaki:

'0-9', 'a-z', 'A-Z', '+', '-', '\*', '/', '\', '%', '°', '2', '3', 'm', '.', ',', ';', ':', '!', '?', '\_', '#', '\$', '"', '´', '  $(', ')', '~'$ 

Za vnos numeričnih podatkov so na voljo znaki '0-9' in decimalna pika.

Ikone, ki so lahko prikazane med urejanjem nastavitev, so:

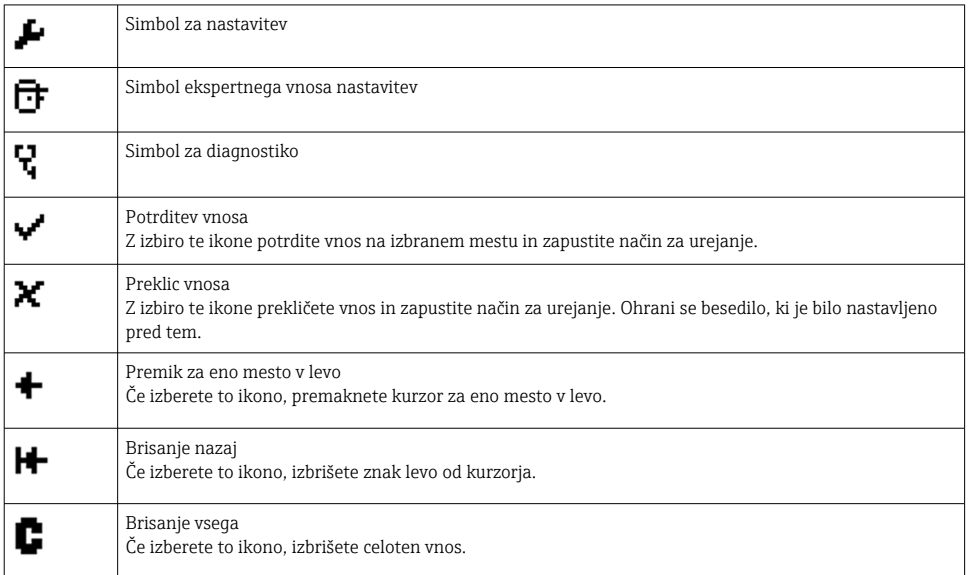

# 6.4 Nastavitev naprave

Podrobnejše informacije o nastavitvah naprave boste našli v navodilih za uporabo "Operating Instructions".

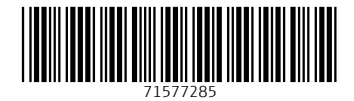

www.addresses.endress.com

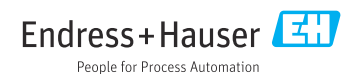